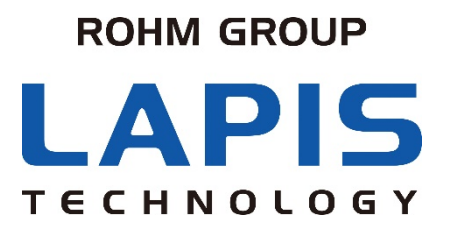

FJXLSPEECHLSI\_CHAP3-02

## ラピステクノロジー音声合成LSI 開発支援ツールのご紹介 ~音声コードデータの作成方法と試聴の方法~

2021年 7月 ラピステクノロジー株式会社 LSI事業本部 共通技術チーム

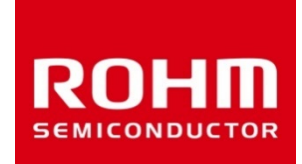

© 2021 LAPIS Technology Co., Ltd.

## 1. 音声合成LSI 開発支援ツールの概要

#### ~主な内容~

- ・音声合成LSI 開発支援ツール 一覧
- ・SDCKを使ってできること
- ・Speech LSI Toolsについて
- ・作業と各ツールの対応

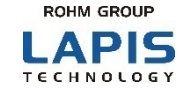

## 音声合成LSI用の開発支援ツールの一覧を以下に示します。 ①サウンドデバイスコントロールキット(以下、SDCK) (※対象LSIに応じてSDCKとSDCK3の2種類を用意) ②音声合成LSI用のリファレンスボード

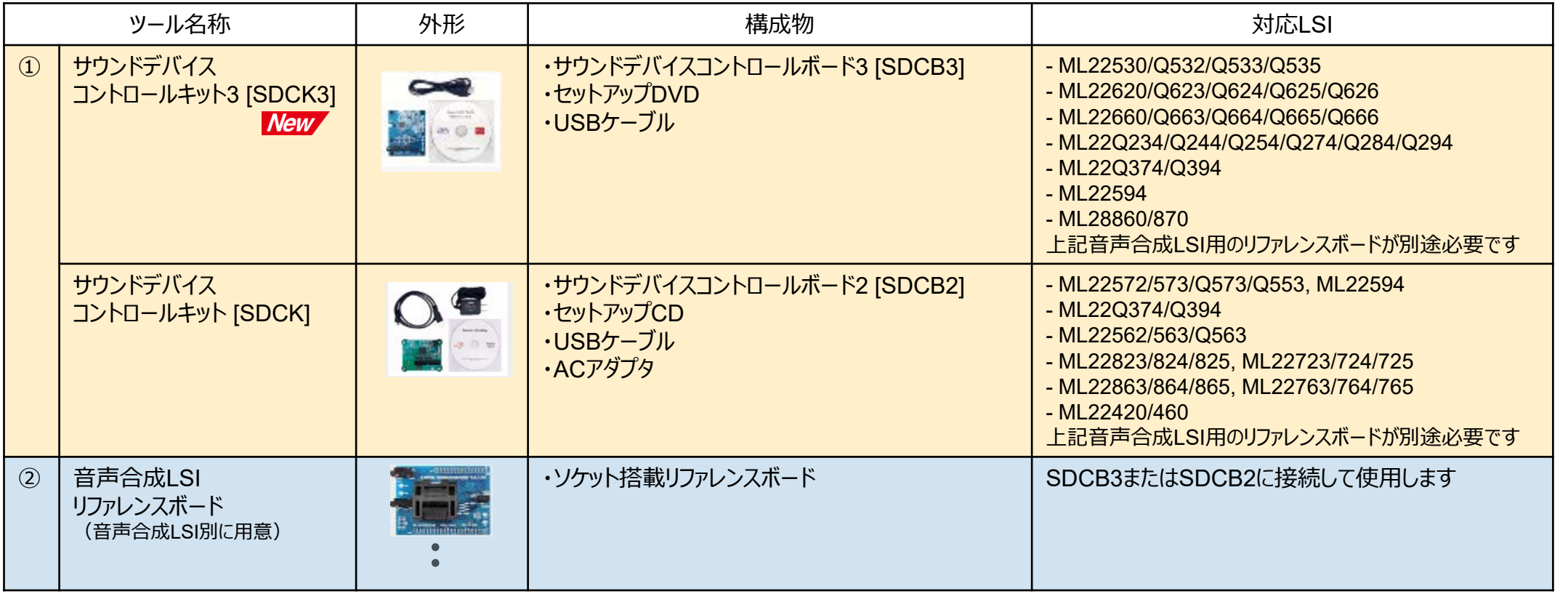

※以降では、SDCB3/SDCB2の総称としてSDCBと表現します。

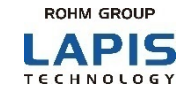

### SDCKと音声合成LSI用リファレンスボードを組み合わせて使うことにより、 原音データの編集から、音声コードデータの作成/書き込み/試聴までを一貫して行うことができます。

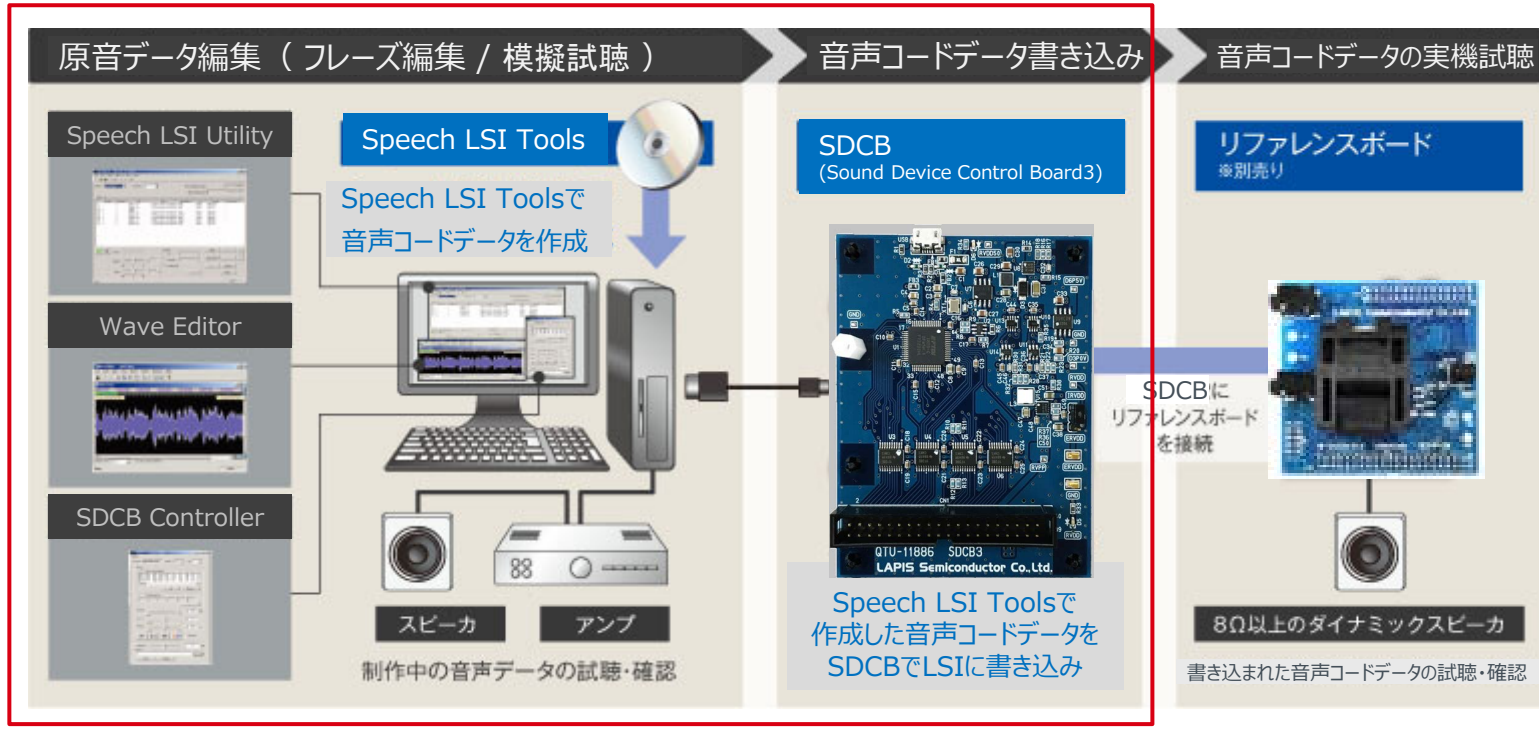

**サウンドデバイスコントロールキット (SDCK)**

【補足】 原音データと音声コードデータ

原音データと音声コードデータの関係は、以下に示す通りです。 原音データは、収録データやTTSデータから作られたデータ(\*.wav)、 音声コードデータは、Speech LSI Toolsにより作られたデータ(\*.s)です。

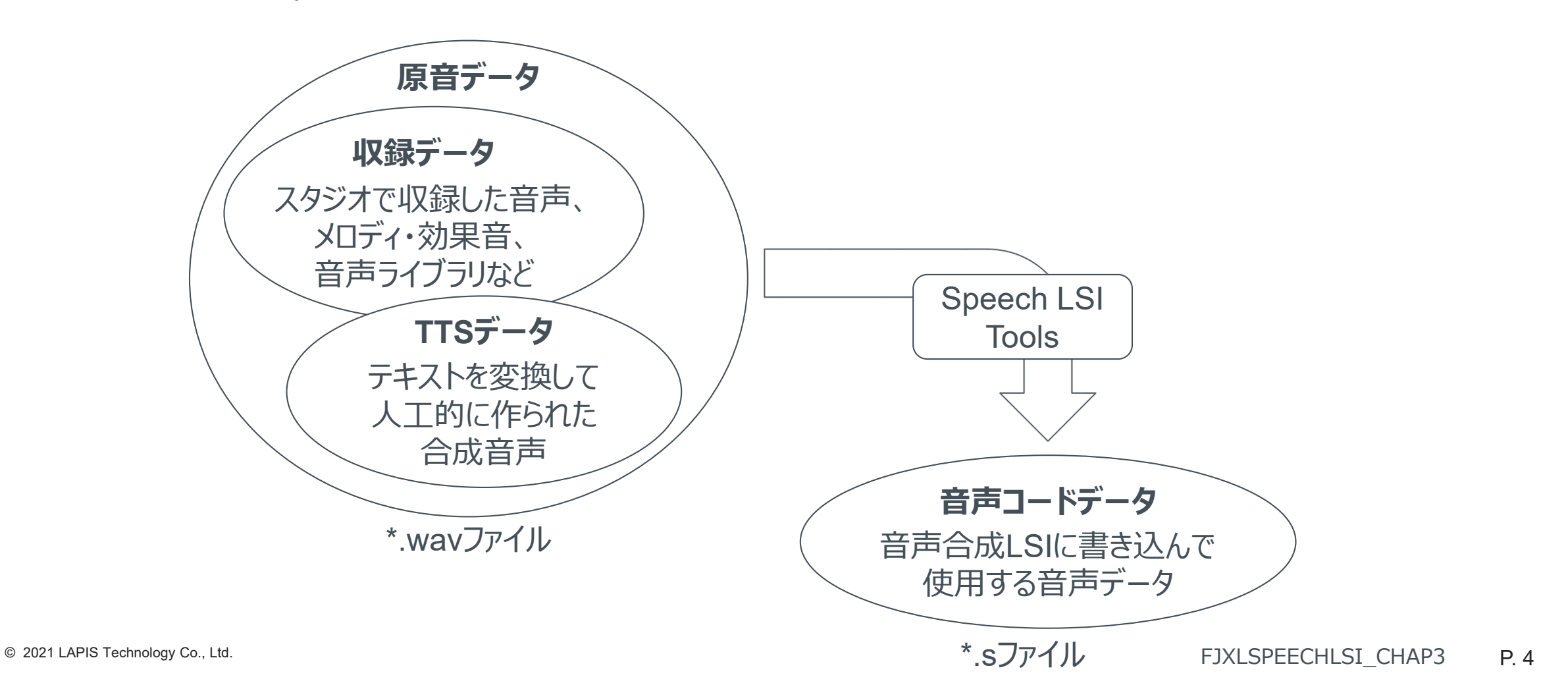

**ROHM GROUP** LAPIS TECHNOLOGY

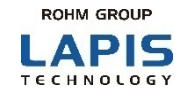

Speech LSI Toolsは、SDCKに同梱されるセットアップDVDに含まれるソフトウェアです。 Speech LSI Toolsは、Speech LSI Utility、Wave Editor、SDCB Controllerから構成されます。

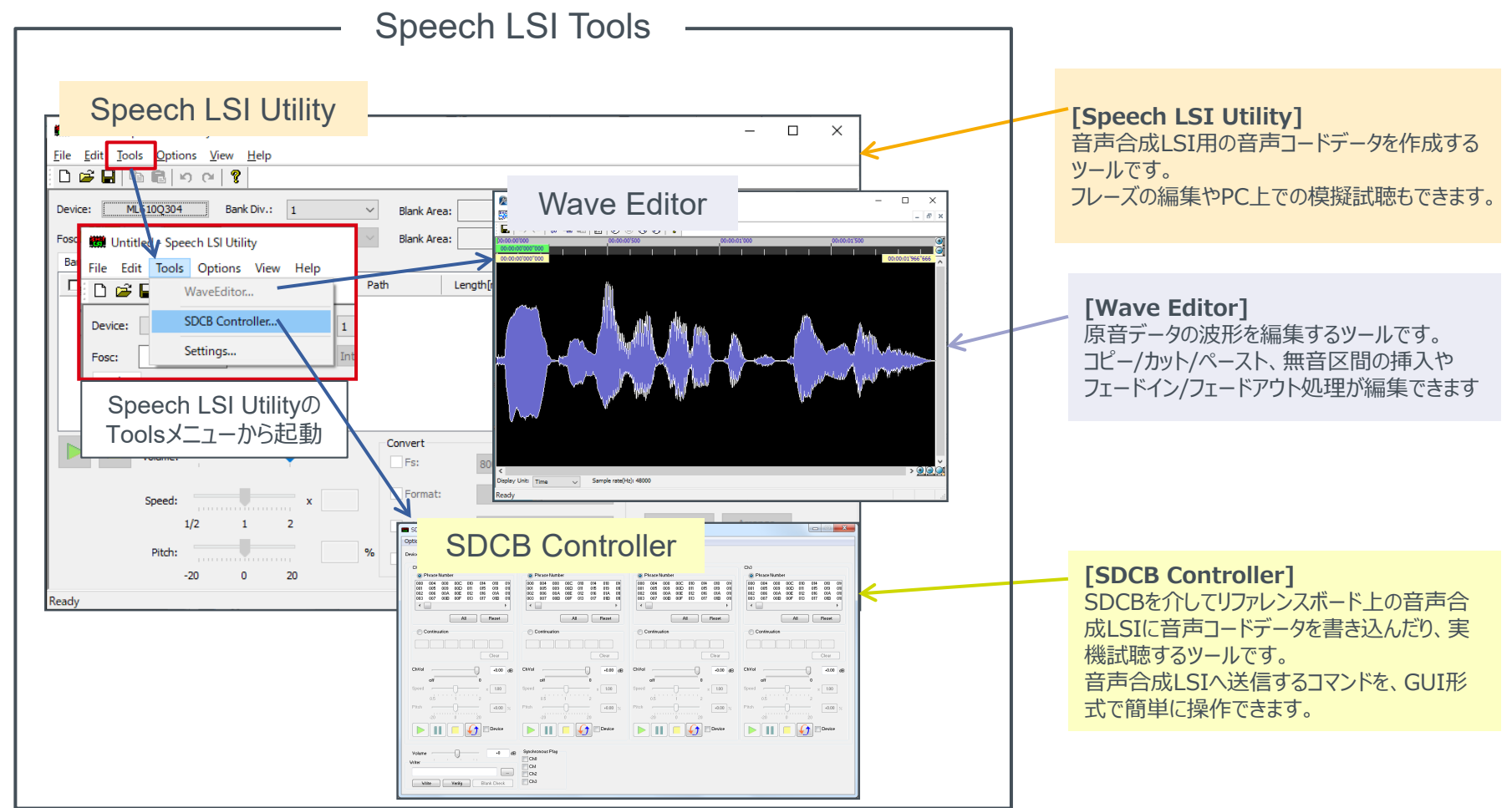

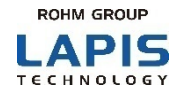

Speech LSI Tools は、SDCKに同梱のDVDからインストールできます。 DVDのSetupフォルダの下にあるインストーラ「Setup\_Speech\_LSI\_Tools\_j.exe」をダブルクリックすると、インストール が開始します。

(※ツールのバージョンによって、フォルダ構成やインストーラのファイル名が異なる場合があります。詳細はリリースノートを参照してください。)

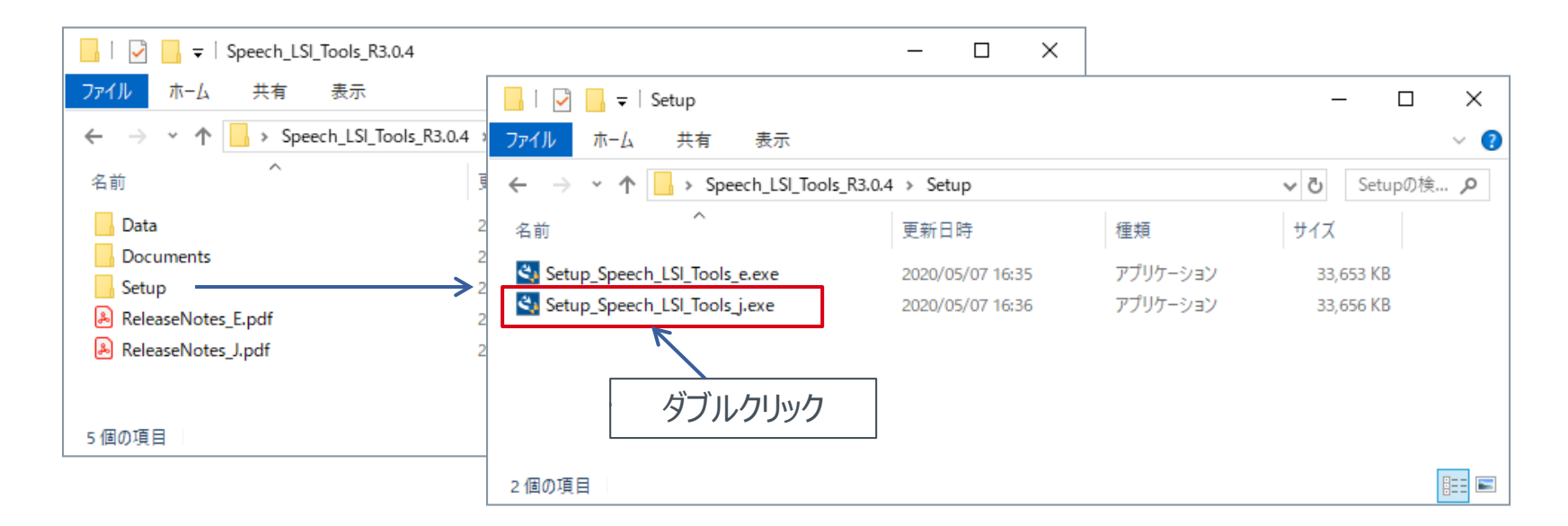

※ 最新版のSpeech LSI Toolsはラピステクノロジーのサポートサイトからダウンロード可能です。

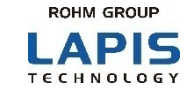

### それぞれの作業において、どのツールを使って作業するのかを以下に示します。

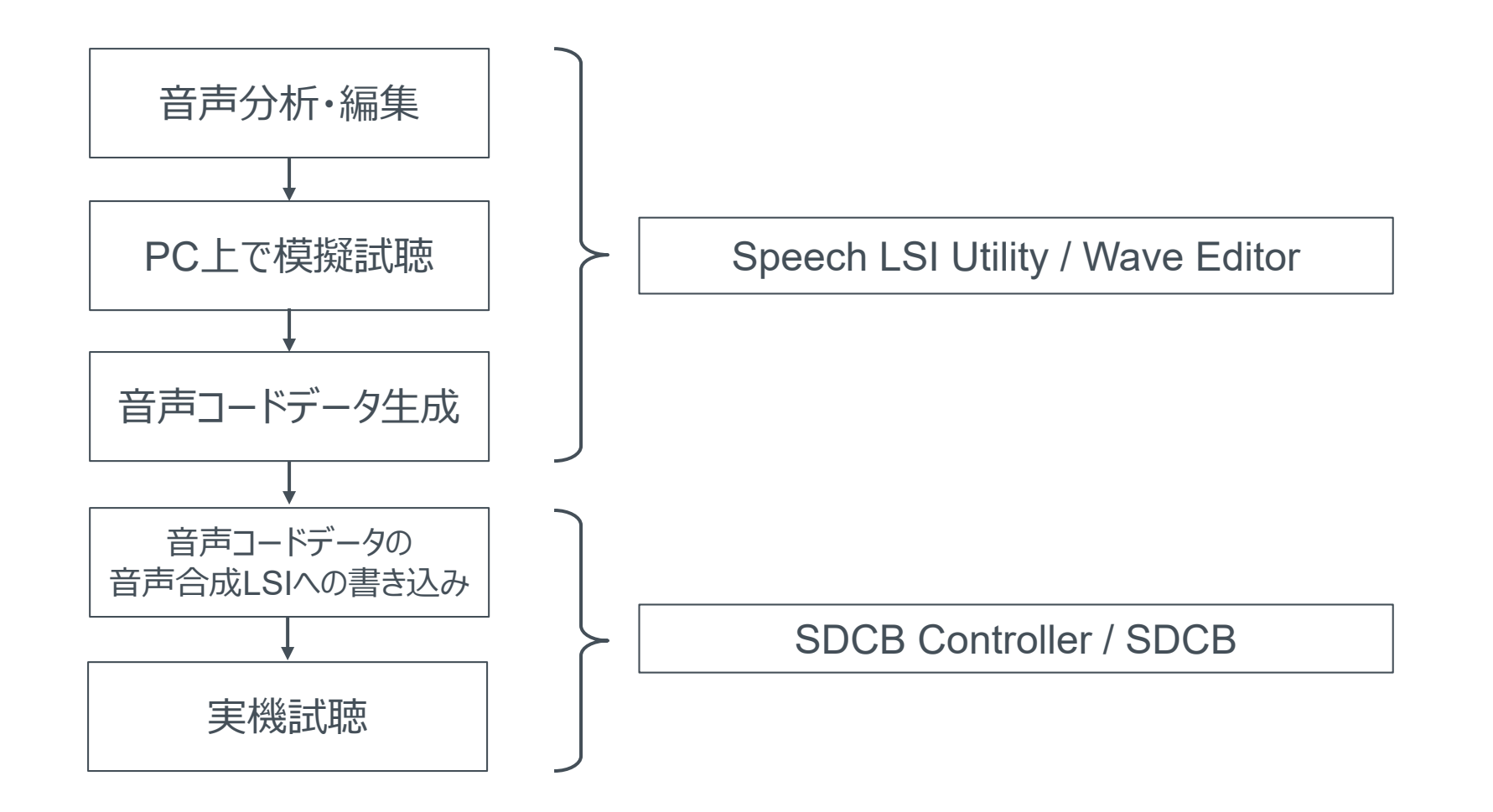

**ROHM GROUP** LAPIS TECHNOLOGY

Speech LSI Toolsを使って、音声コードデータの生成、書き込み、実機試聴をするまでの大まかな流れを、以下に示します。

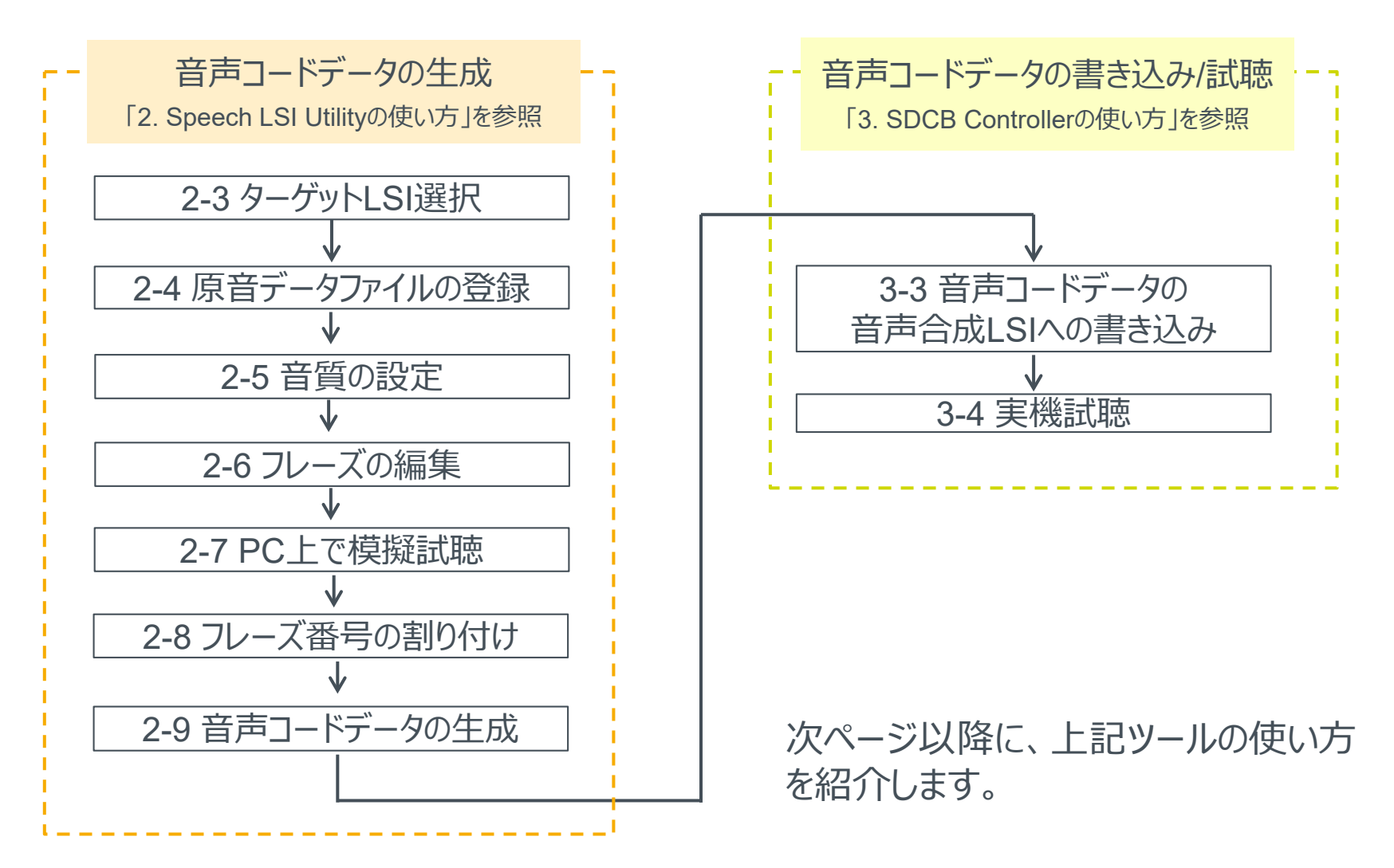

## 2. Speech LSI Utilityの使い方

ここでは、Speech LSI Utilityを使って、ML22Q533用の音声コードデータを作成する手順を例に説明します。 複数の分割されたフレーズ(「今日の天気は」、「晴れ」、「です」 )のWAVファイルを使って、1つの連続したフレーズ (「今日の天気は晴れです」)として編集し、音声コードデータを作成します。 上記の分割フレーズについては、ラピステクノロジー 音声合成LSIのページに掲載されている "Speech\_LSI\_Utility\_Practice-02.zip"をダウンロードしてお使いください。

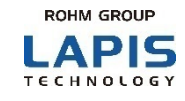

Speech LSI Utilityは、Windowsのスタートメニューから起動します。 LAPIS xxxx > SpeechLSIUtility をクリックすると、Speech LSI Utilityが起動します。

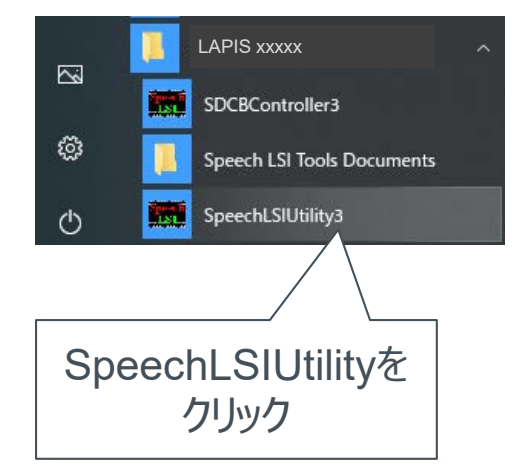

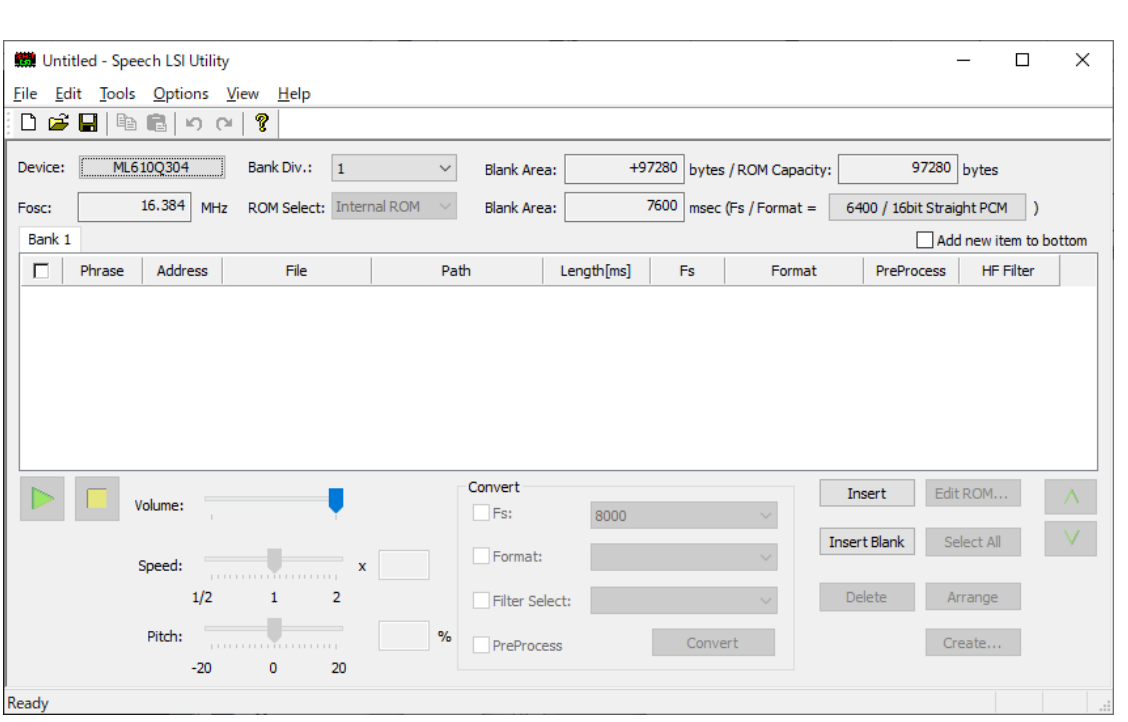

#### Speech LSI Utilityの起動画面

Speech LSI Utilityは、音声コードデータを生成するツールです。

また、音質を調整したり、いくつかのフレーズをつなげて一連の音声として編集する機能があります。

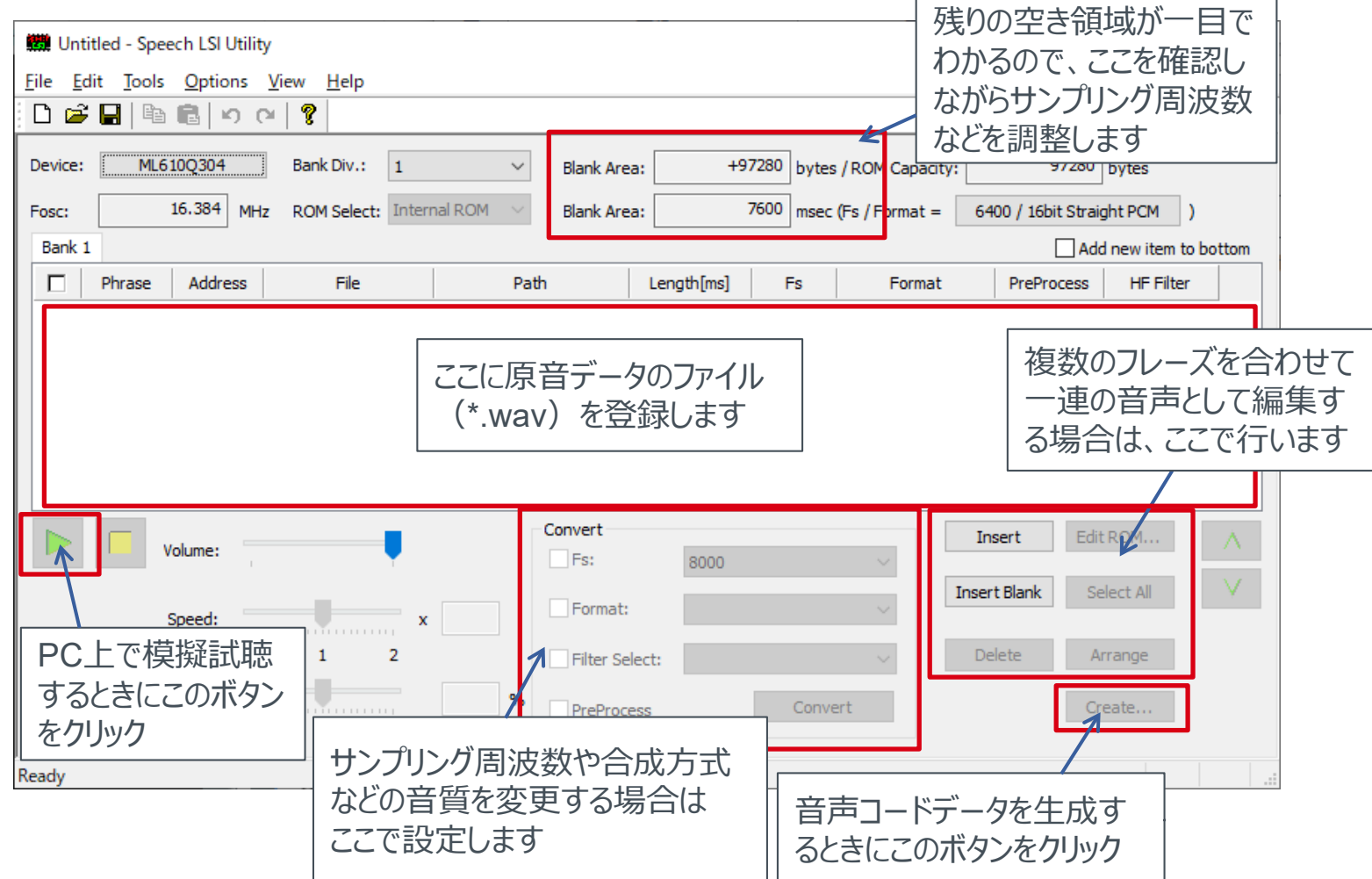

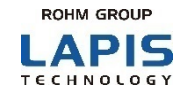

### Deviceをクリックして表示されるポップアップメニューから、対象とするLSIを選択します。

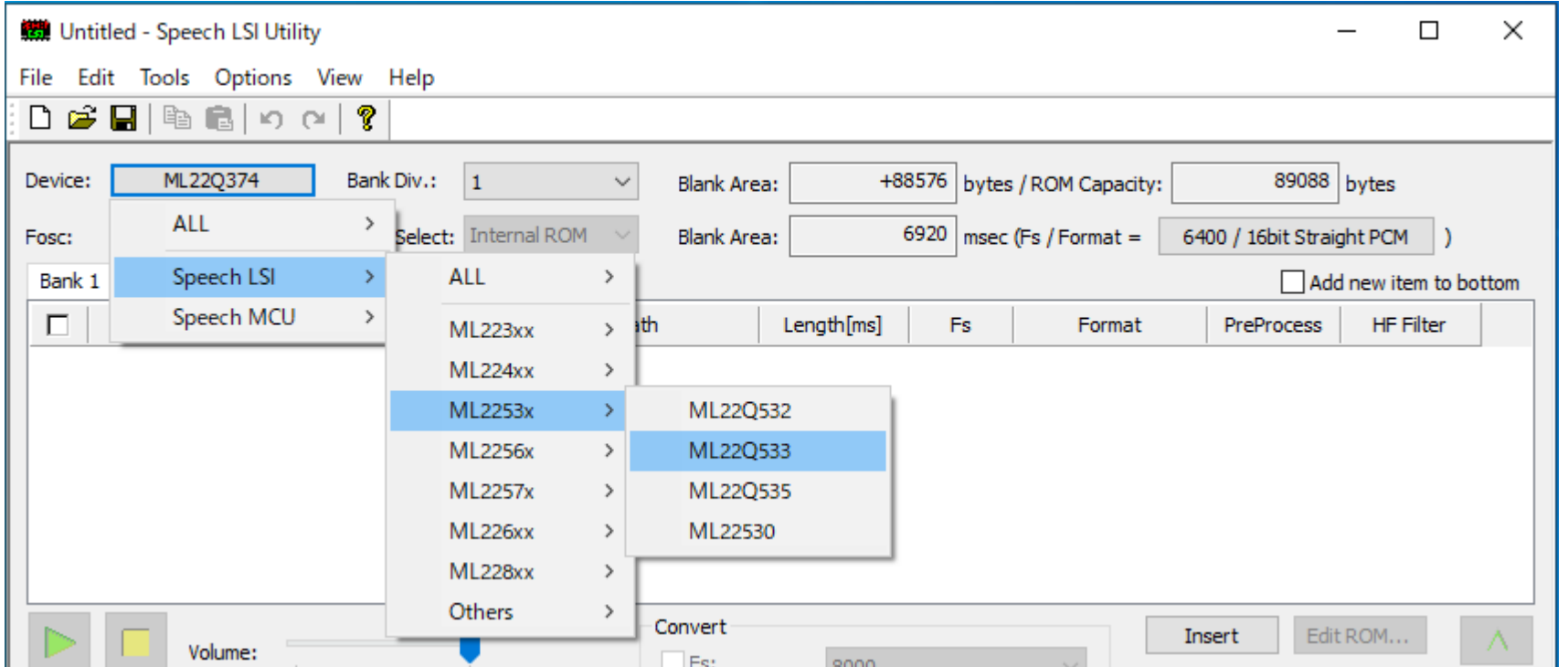

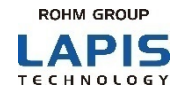

### エクスプローラ上で、音声コードデータの対象とする原音データファイルを選択し、

Speech LSI Utility上にドラッグ&ドロップします。

ここでは、ラピステクノロジー 音声合成LSIのページに掲載されている"Speech\_LSI\_Utility\_Practice-02.zip"に含ま れる原音データファイルを使用します。

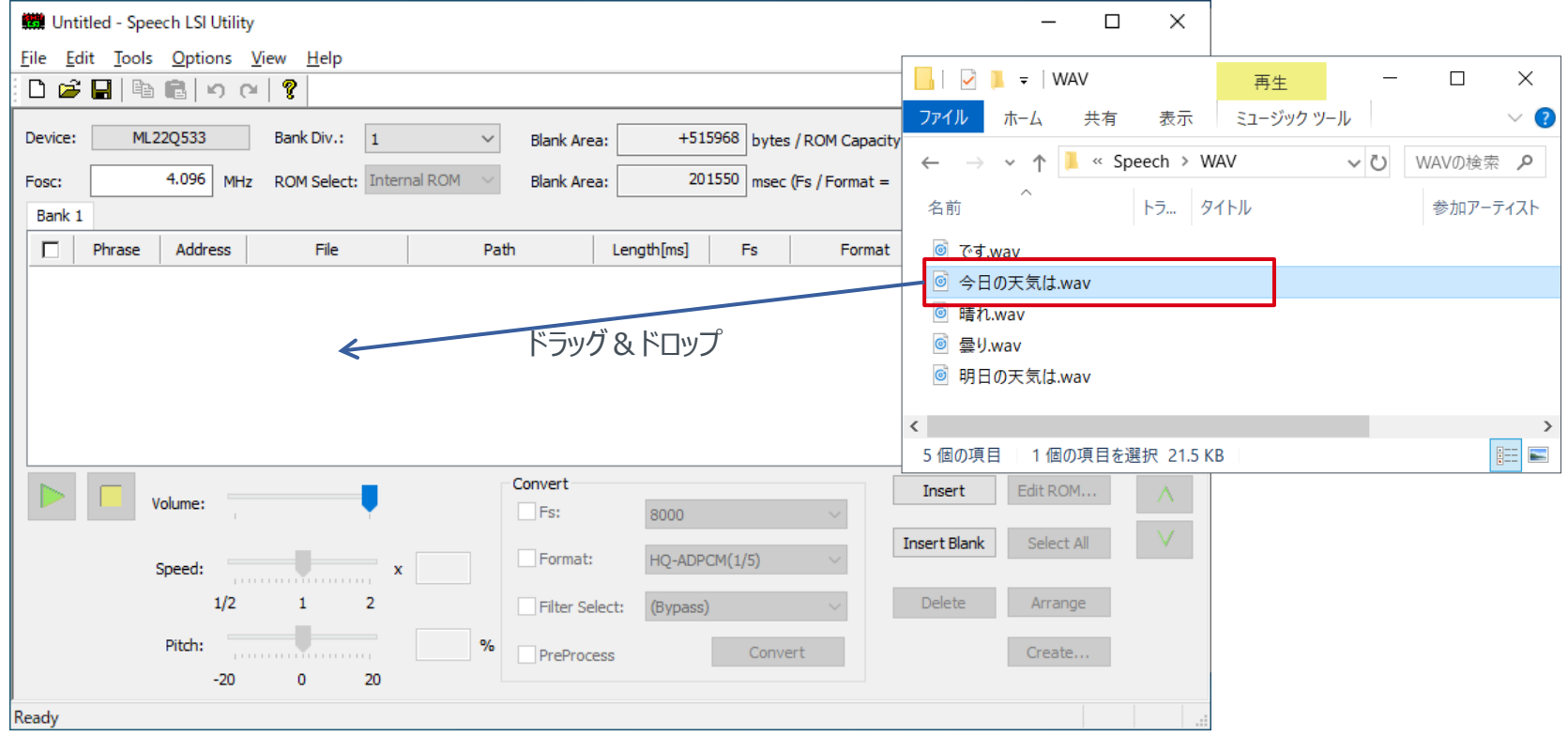

## 2-5 音質の設定

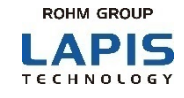

## ① 各フレーズの音質を設定します。 ② Flashメモリの残りのサイズ(空き領域)を確認します。

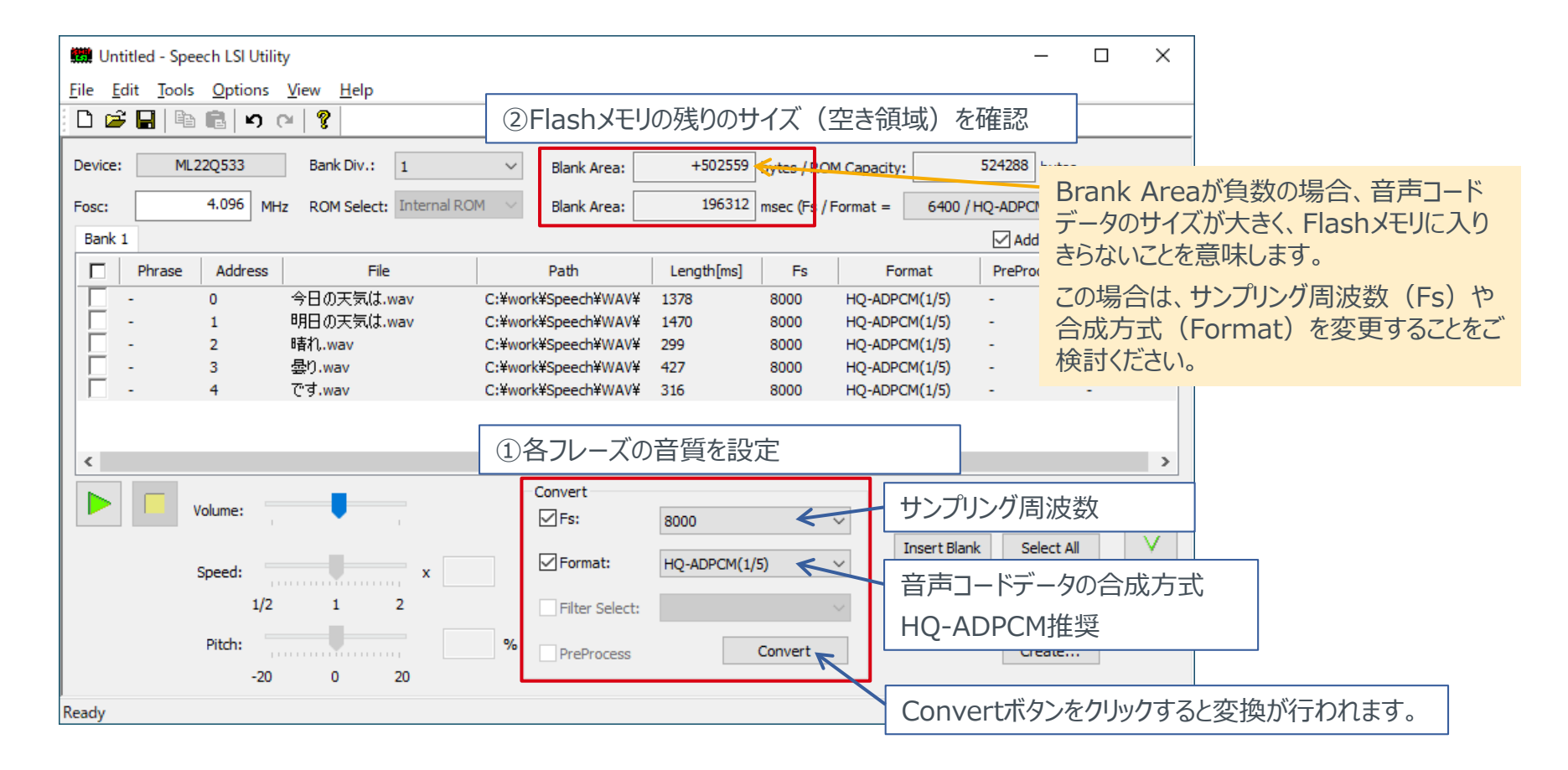

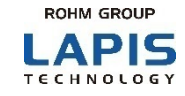

複数のフレーズを組み合わせて、一連の音声を作成できます。 [Insert]ボタンをクリックして表示される[Phrase]ダイアログで、音声のフレーズを組み合わせていきます。 ここでは、「今日の天気は」、「晴れ」、「です」の各フレーズを、[Phrase]ダイアログ上で登録して、「今日の天気は晴れです」

というフレーズを作る場合の例を示しています。

同様に、「明日の天気は曇りです」というフレーズも作成してみましょう。

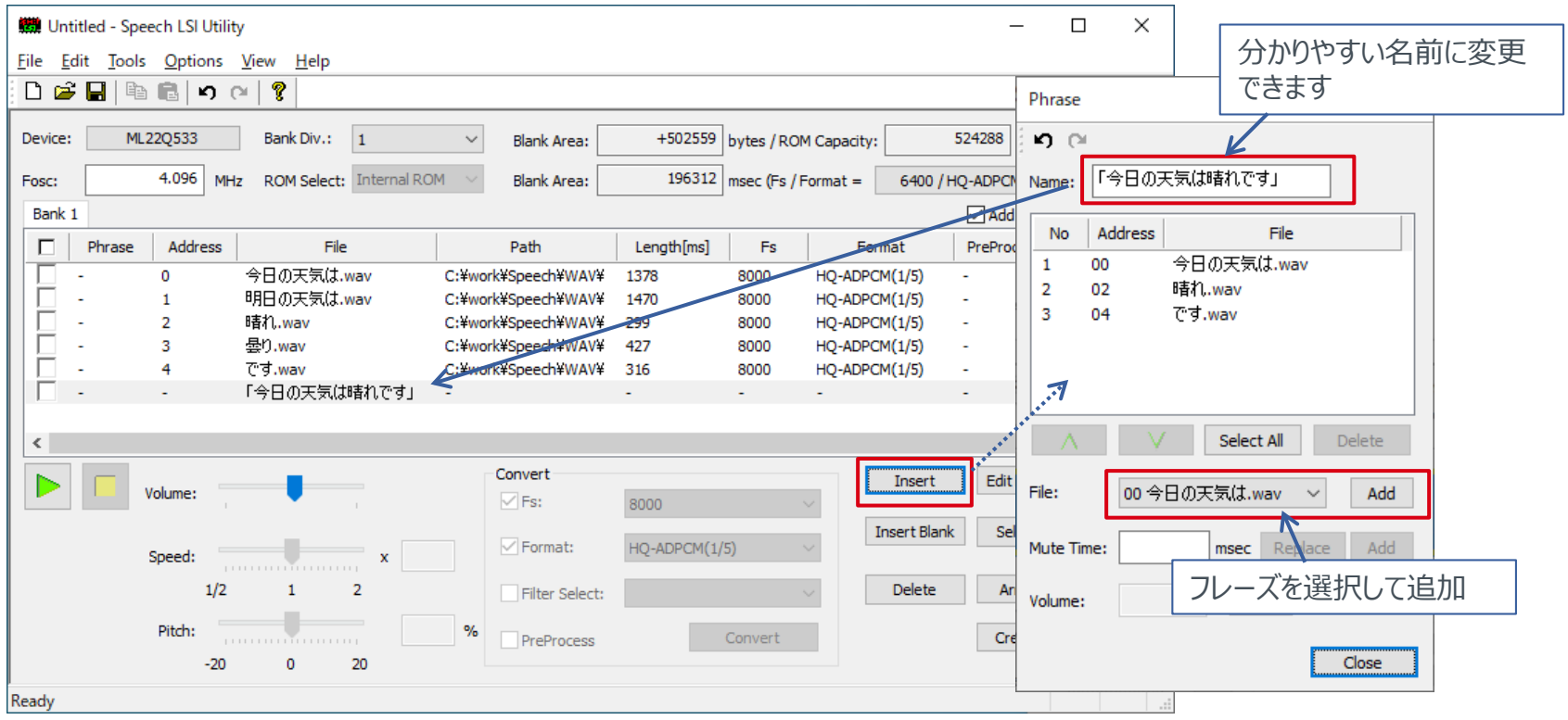

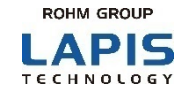

#### PC上で音声コードデータの音声を模擬試聴するには、音声データを選択し、再生ボタンをクリックします。

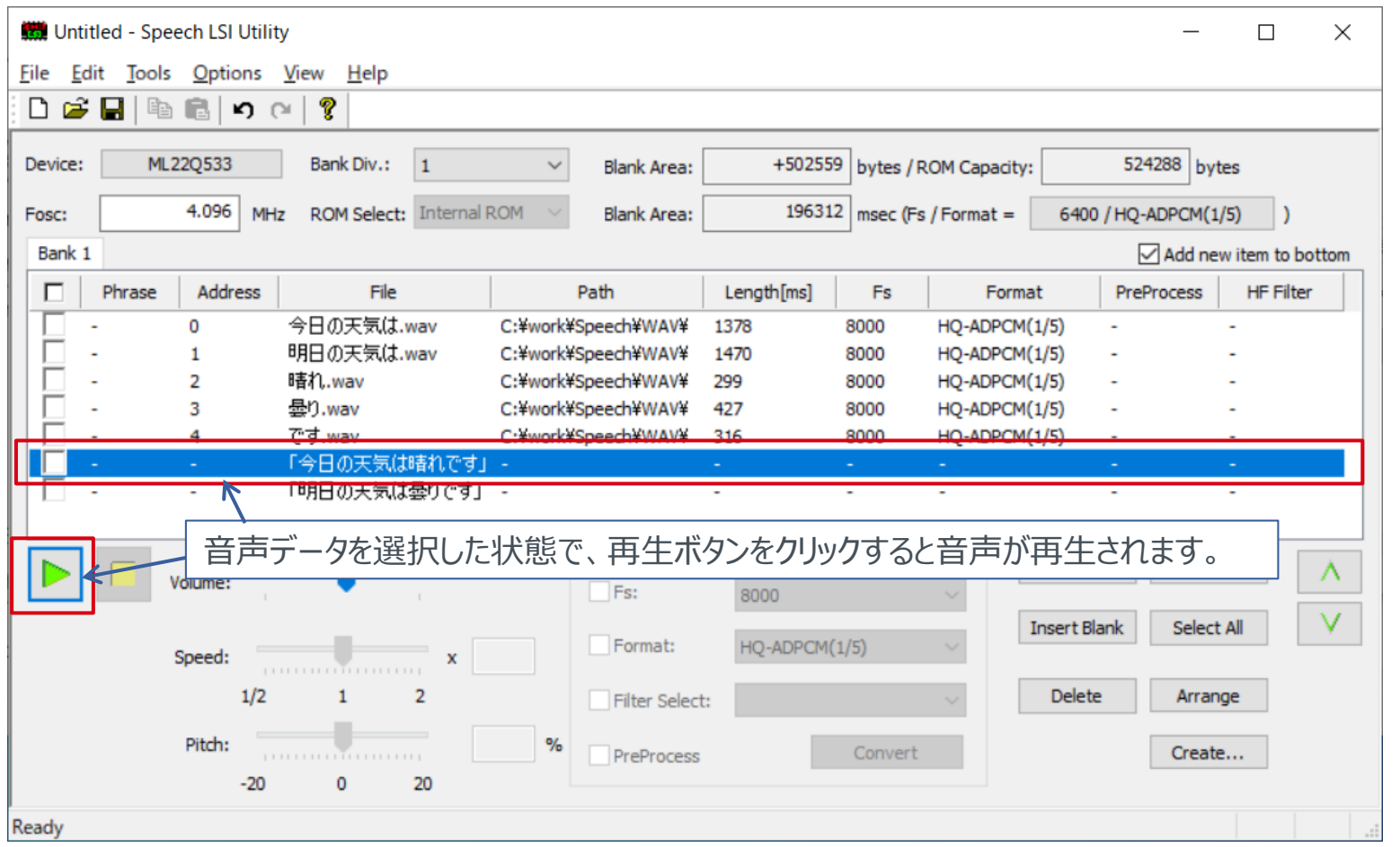

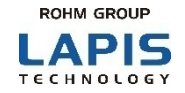

## 再生させたいフレーズに、フレーズ番号を割り付けます。

リストの左端のチェックボックスをチェックすると、該当行の音声のフレーズにフレーズ番号が割り付けられます。フレーズ番号は、 フレーズを再生させるときに指定する番号になります。

※フレーズ番号が割り当てられていないフレーズは再生できませんので、注意してください

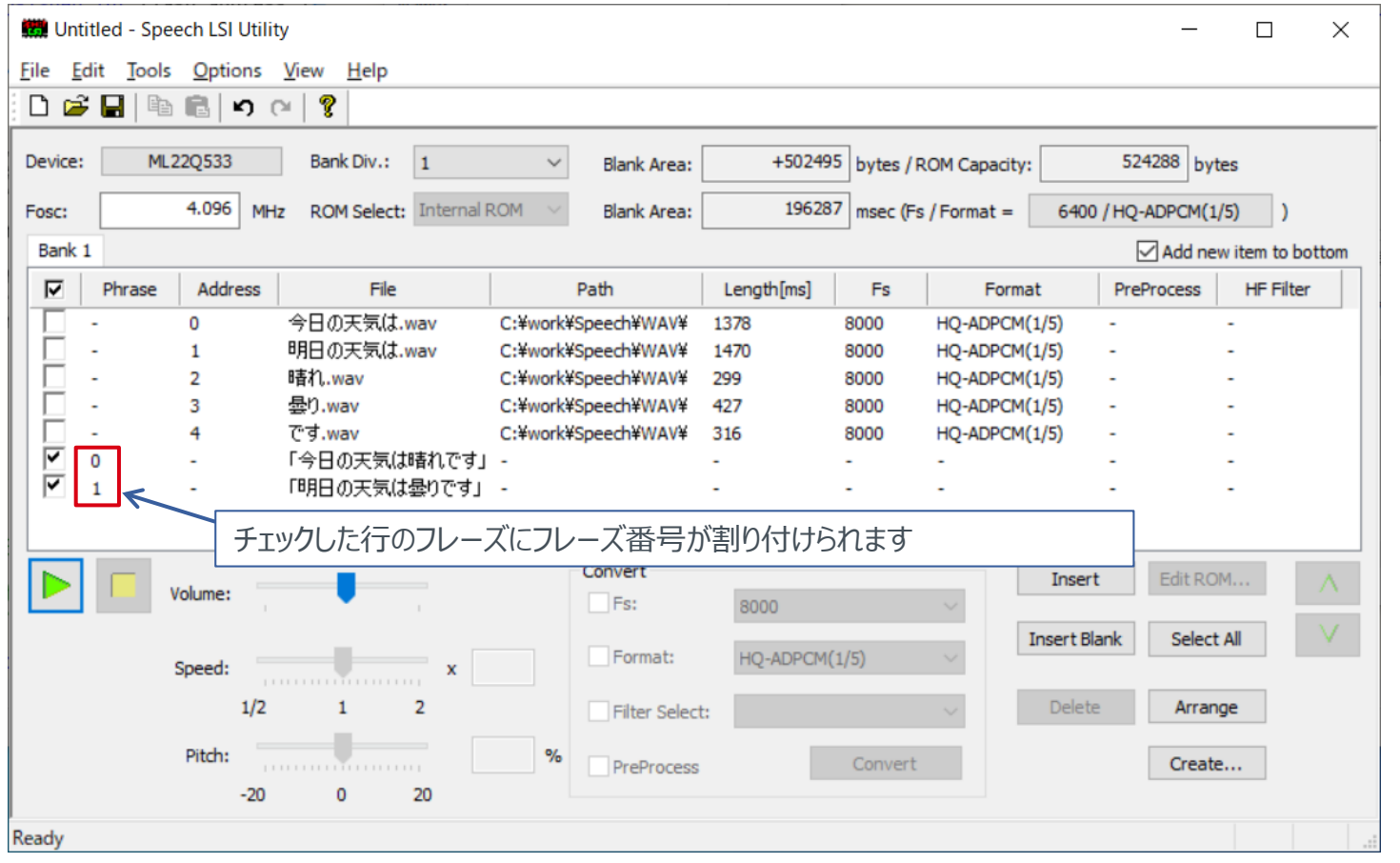

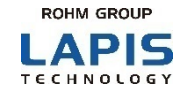

### 音声コードデータは、音声合成LSIに書き込んで使用する音声データです。 [Create]ボタンをクリックして、音声コードデータを生成します。

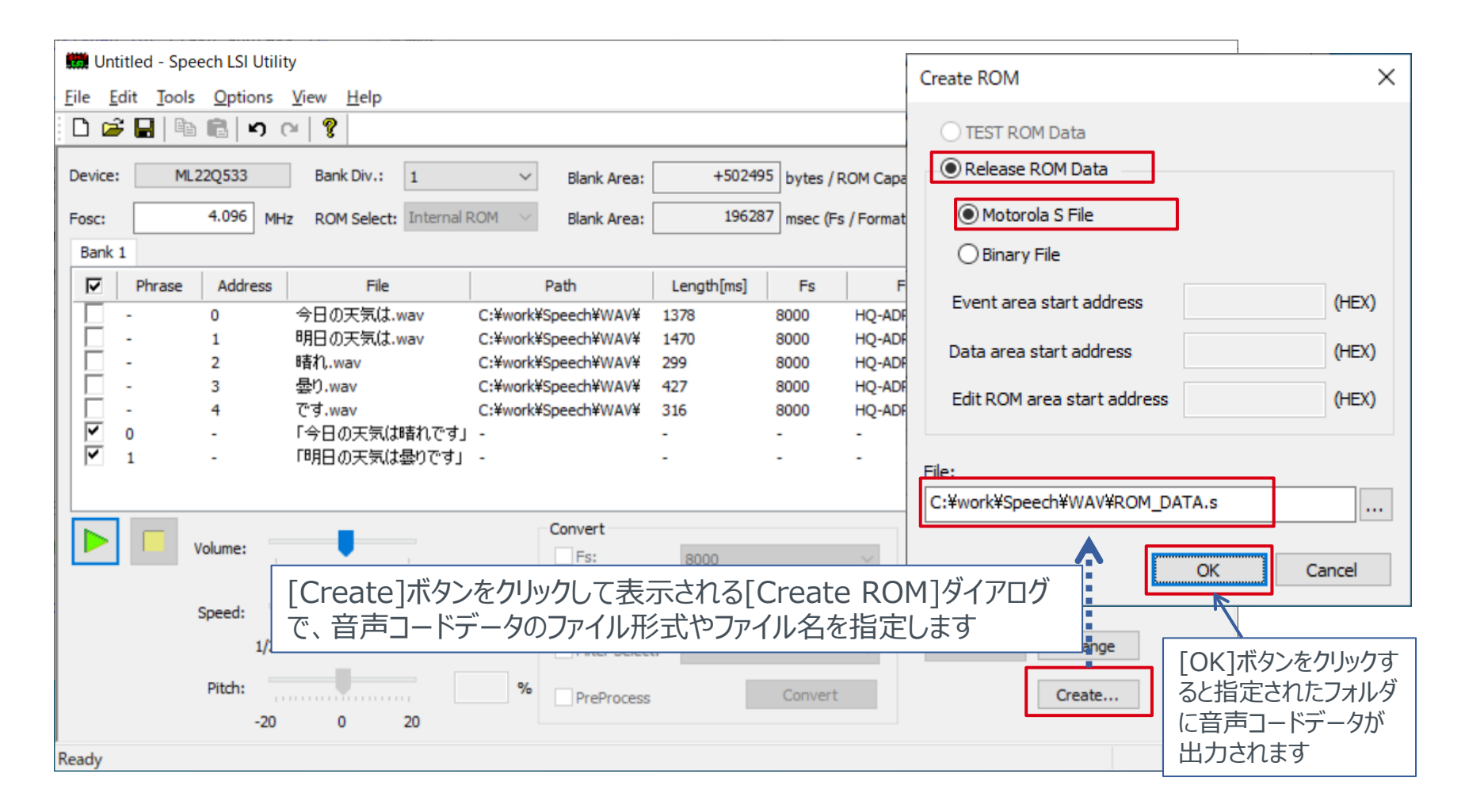

## 3. SDCB Controllerの使い方

#### ここでは、SDCB Controllerを使って、「2. Speech LSI Utilityの使い方」で作成した音声コードデータ を、SDCBに接続されたリファレンスボード上の音声合成LSIへ書き込み、その音声を実機試聴します。

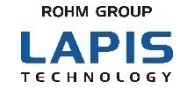

Speech LSI Utilityで作成した音声コードデータを音声合成LSIで実機試聴するには、 SDCBと音声合成LSIが搭載されたリファレンスボードを使います。 ①~④の順に接続してください。

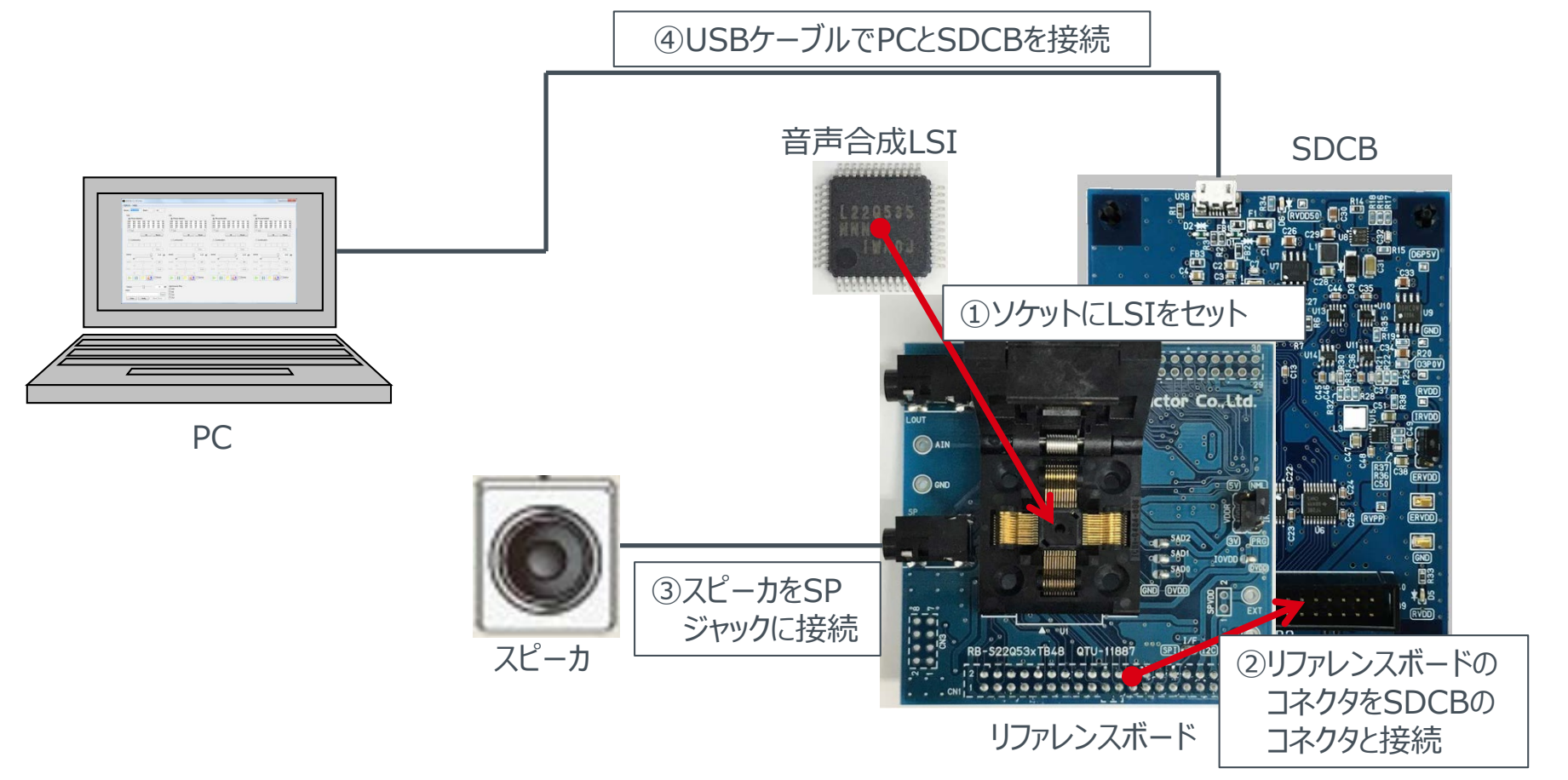

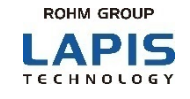

## SDCBがPCに接続されていることを確認し、 SDCB Controllerを起動します。 SDCB Controllerは、Speech LSI Utilityから起動できます。

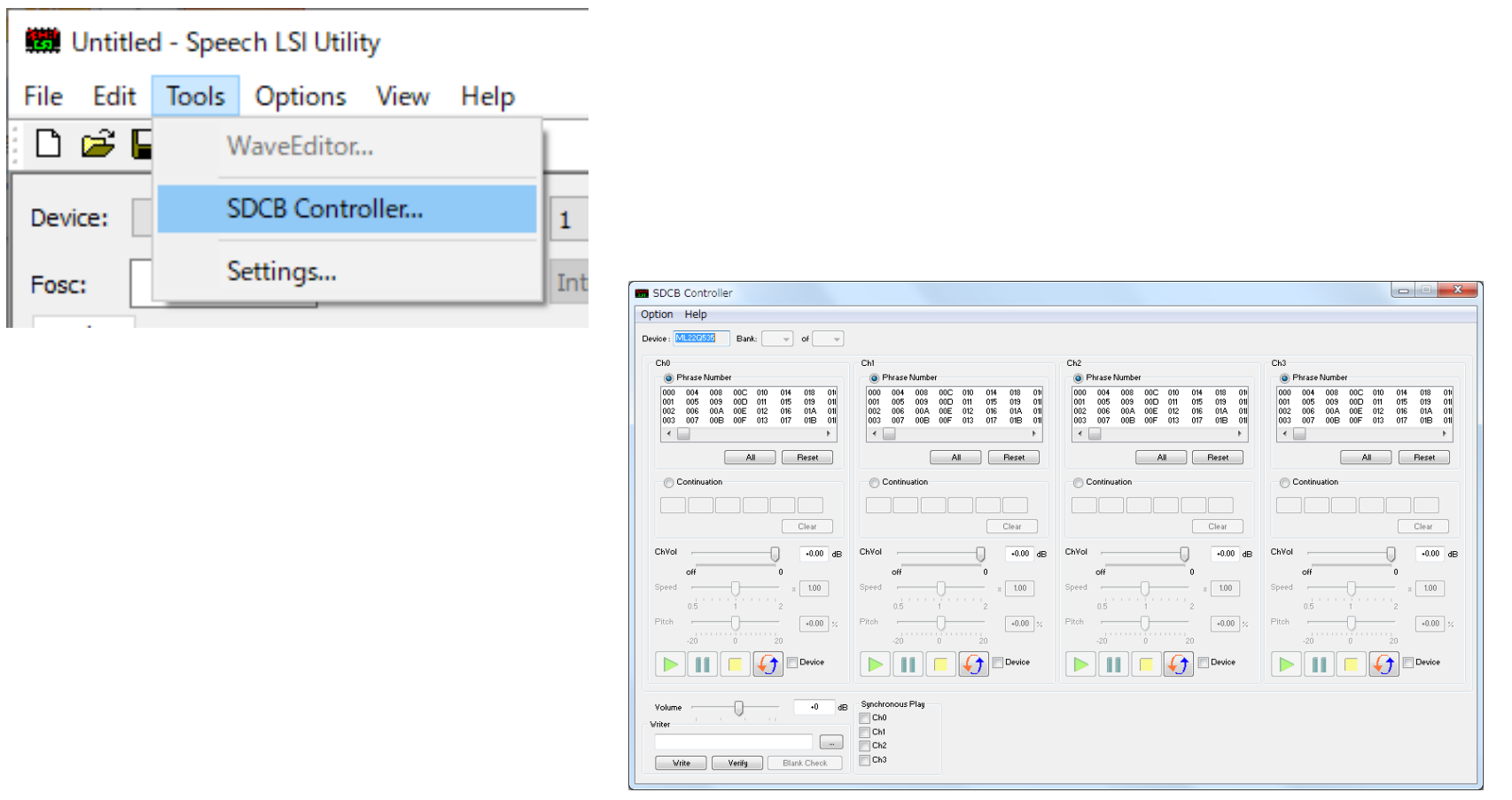

SDCB Controllerの起動画面

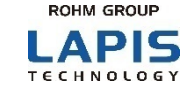

音声コードデータを音声合成LSIに書き込む手順は以下の通りです。 ① Writerの[...]ボタンをクリックして表示されるダイアログから、音声コードデータを選択します。 ②[Write]ボタンをクリックして、音声コードデータを書き込みます。 3 プログレスバー ( [Flash Erasing...] → [Flash Writing...]) が表示され、書き込みが行われます。

最後に[Write Completed!]が表示されれば、書き込み完了です。

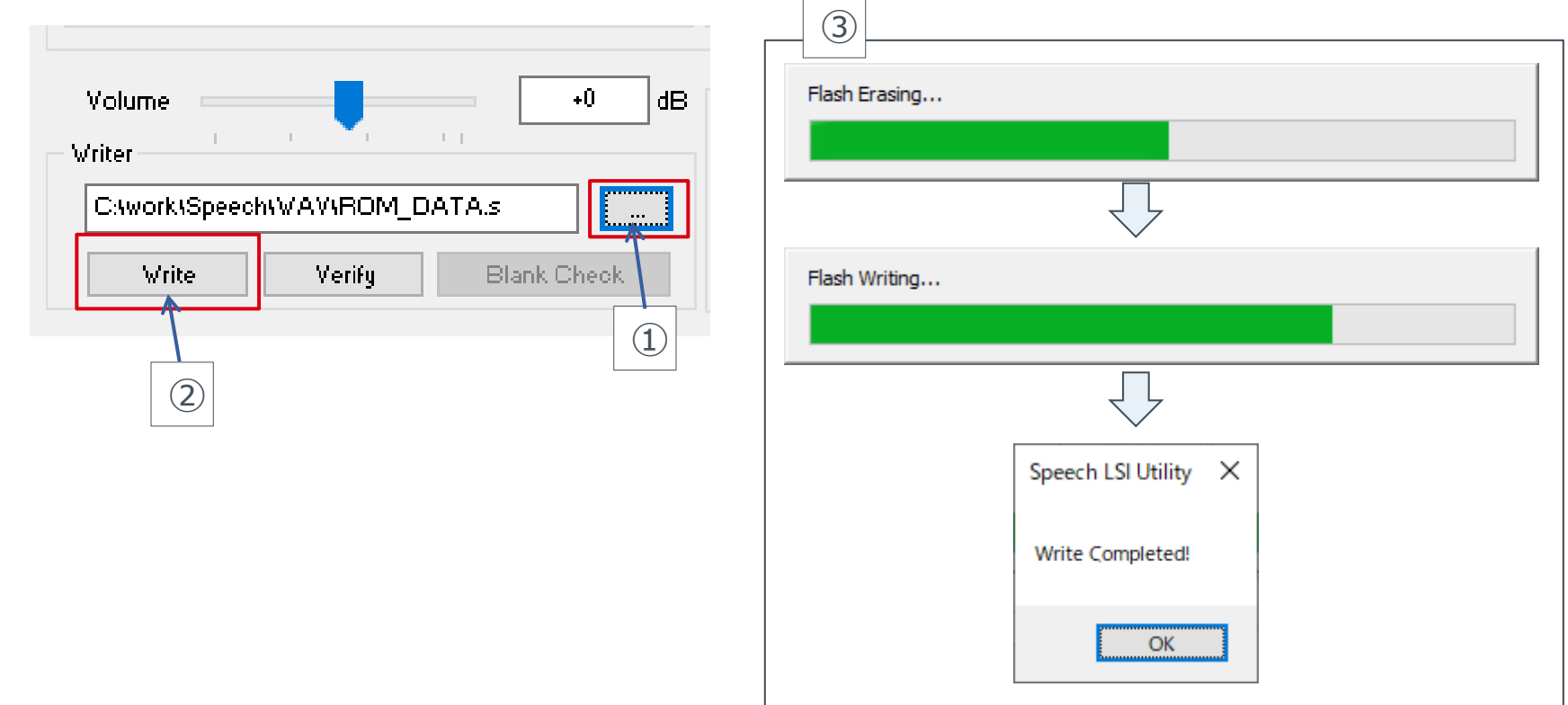

## 3-4 実機試聴(音声合成LSIに書き込んだ音声を再生)

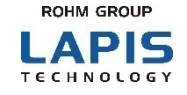

音声合成LSIに書き込んだ音声を再生するには、SDCB Controller上で ①再生を行うフレーズ番号を選択します。 ②再生ボタンをクリックします。

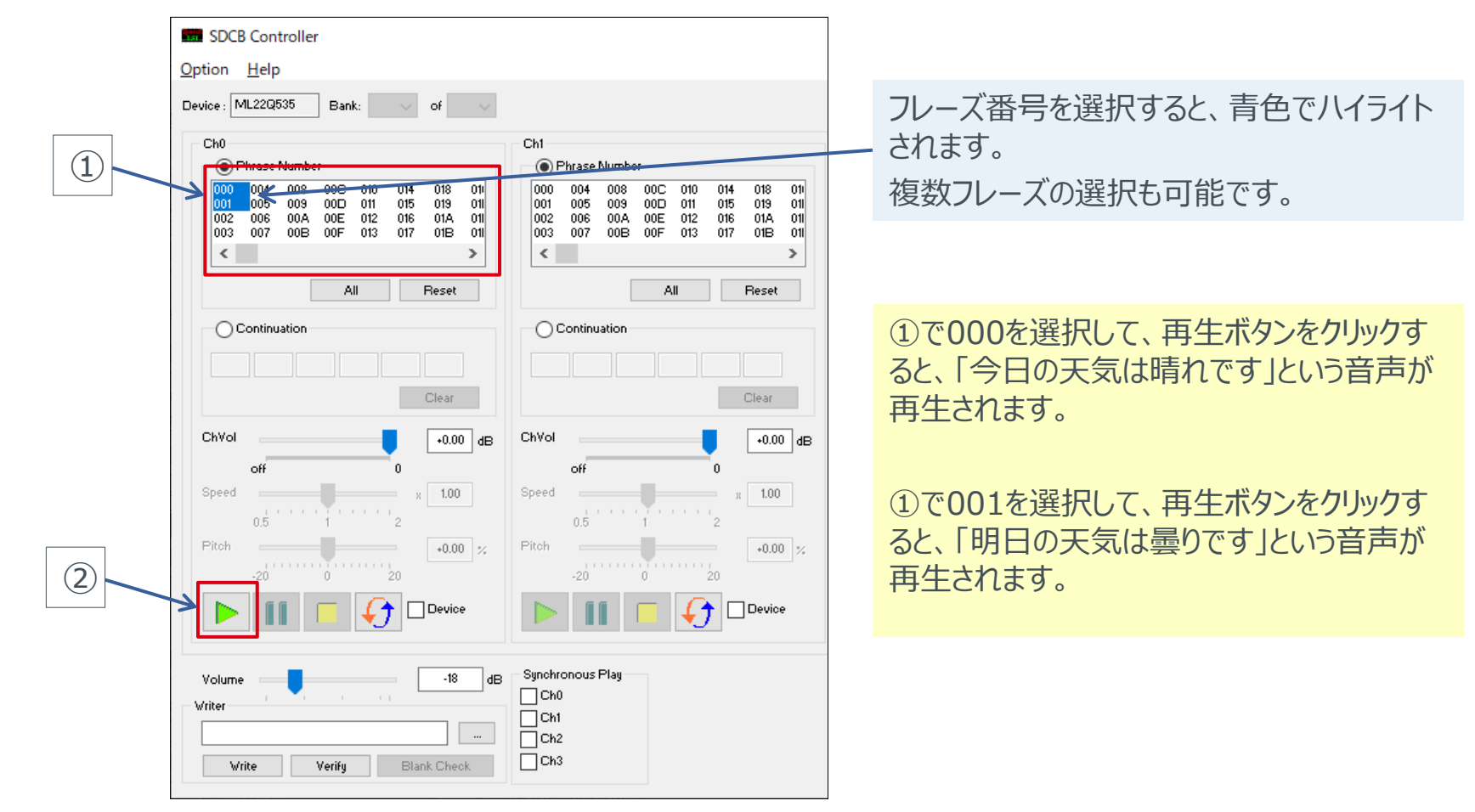

# **ROHM GROUP** LAPIS **TECHNOLOGY**

LAPIS Technology Co., Ltd. © 2021 LAPIS Technology Co., Ltd.